# **7" CUSTOMER DISPLAY USER MANUAL**

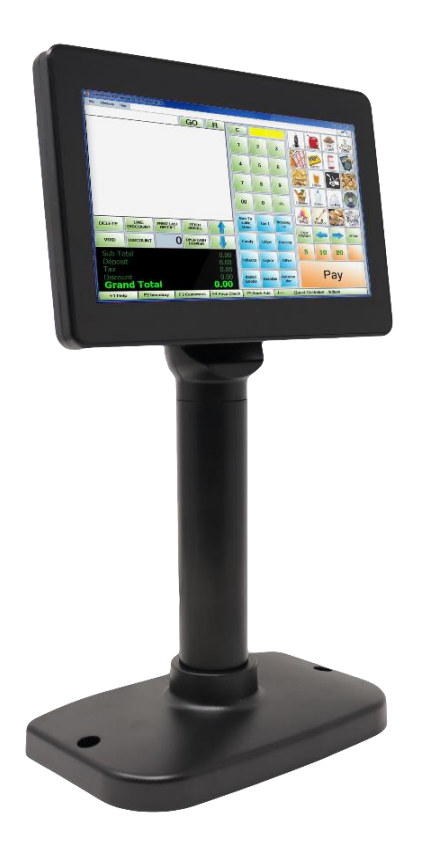

# PDL007

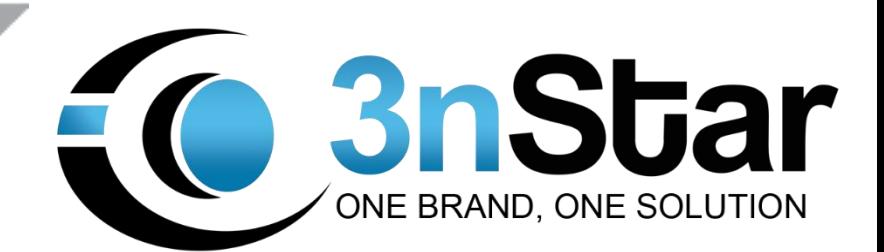

# **INDEX**

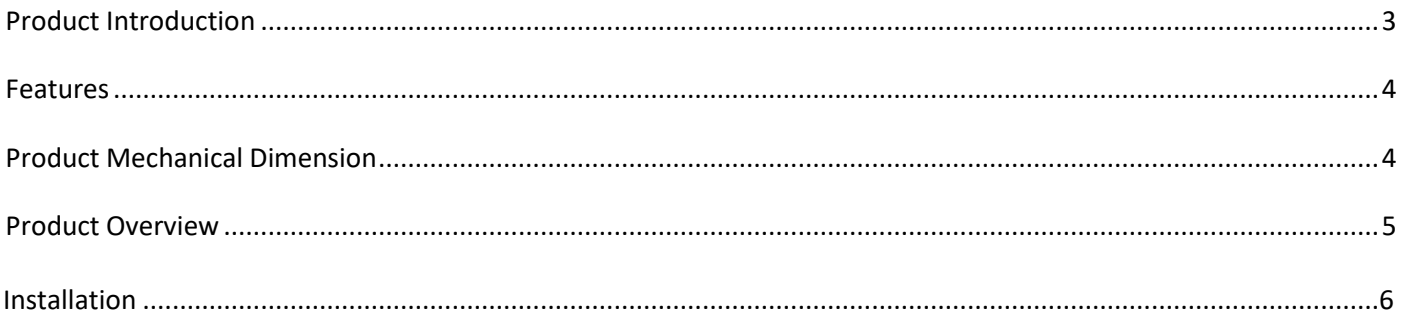

2020.04

7 Inch TFT Display

**User Manual** 

Version 2.0

# **Product Introduction**

PDL007 is a TFT LCD Display, which features Extra High Brightness. It can support more than 350 Nits of brightness, which will make it easy for your customers to read.

The PDL007 VGA Interface does not support EDID (DDC-2) automatically. You will need to set up the screen resolution manually.

OSD Language only supports English.

### **Features**

- **Extra Bright 350 Nits**
- USB Type connection doesn't require an external power supply

#### **Brightness of more than 350 nits makes your shop more vivid!**

3nStar PDL007 is equipped with an extra bright 350 nits LCD panel, which will make your shop more vivid and energetic.

With PDL007, you can present your product promotional information for customers in a very different way. During the payment transaction process, your customers can see all kinds of information you would like them to know. PDL007 is a high-performance marketing tool with the lowest cost you will ever have for advertising.

#### **USB Type Requires no external power, easy to connect!**

The PDL007 is available with an VGA or USB interface. When the PDL010 is used with the USB interface, its USB cable can be powered from the system you choose, so you will not need a power supply or adapter to power up. When PDL007 is using a VGA interface, it will need an external power supply

# **Specification**

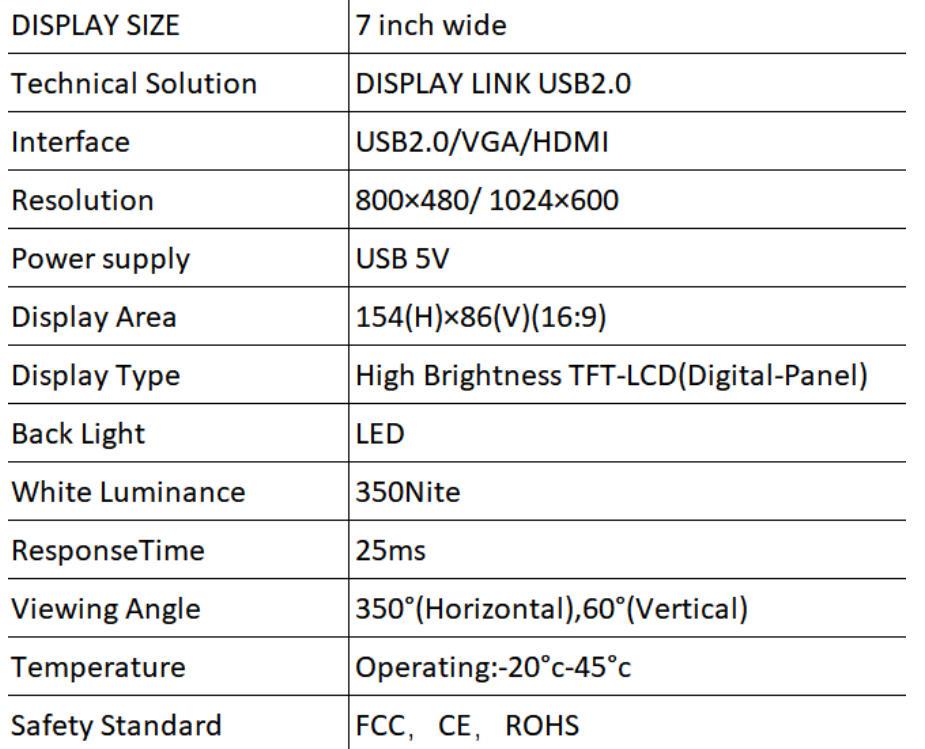

# **Product Mechanical Dimensions**

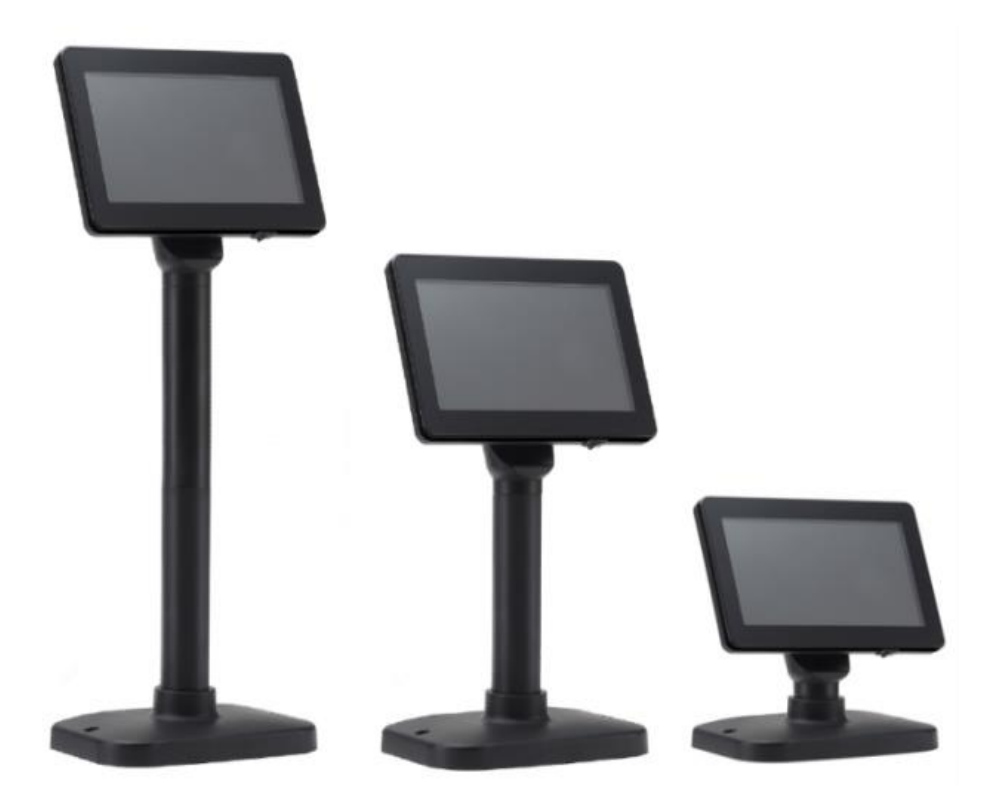

## **Product Overview**

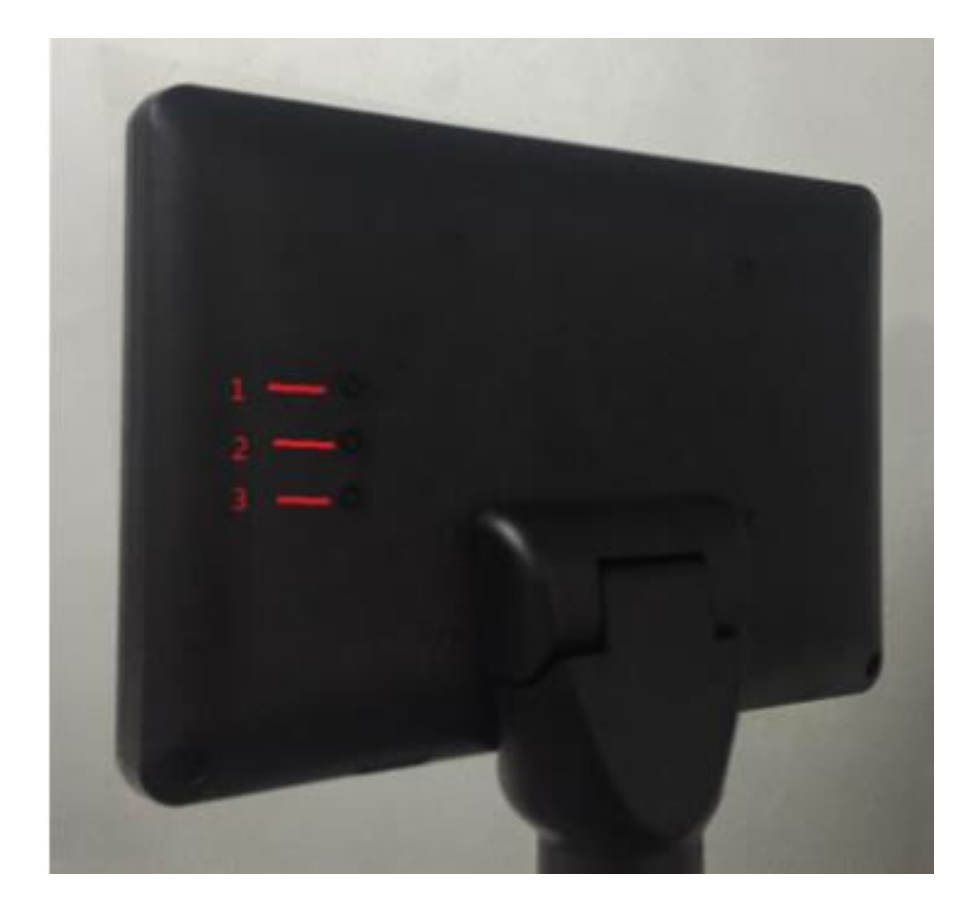

- 1. Power On Switch (Power Off)
- 2. Brightness Up
- 3. Brightness Down

# **Installation**

#### PDL007 USB Interface

- 1. Please install the USB driver located on the installation disc BEFORE connecting the USB cable to your PC device.
- 2. After finishing the USB driver installation, connect the USB cable to your PC device. Then, power on your PDL007.
- 3. A new USB device port will show up in your DEVICE MANAGER. Right click your mouse on desktop, then choose the "Screen Resolution". You will see the second display is already successfully installed.

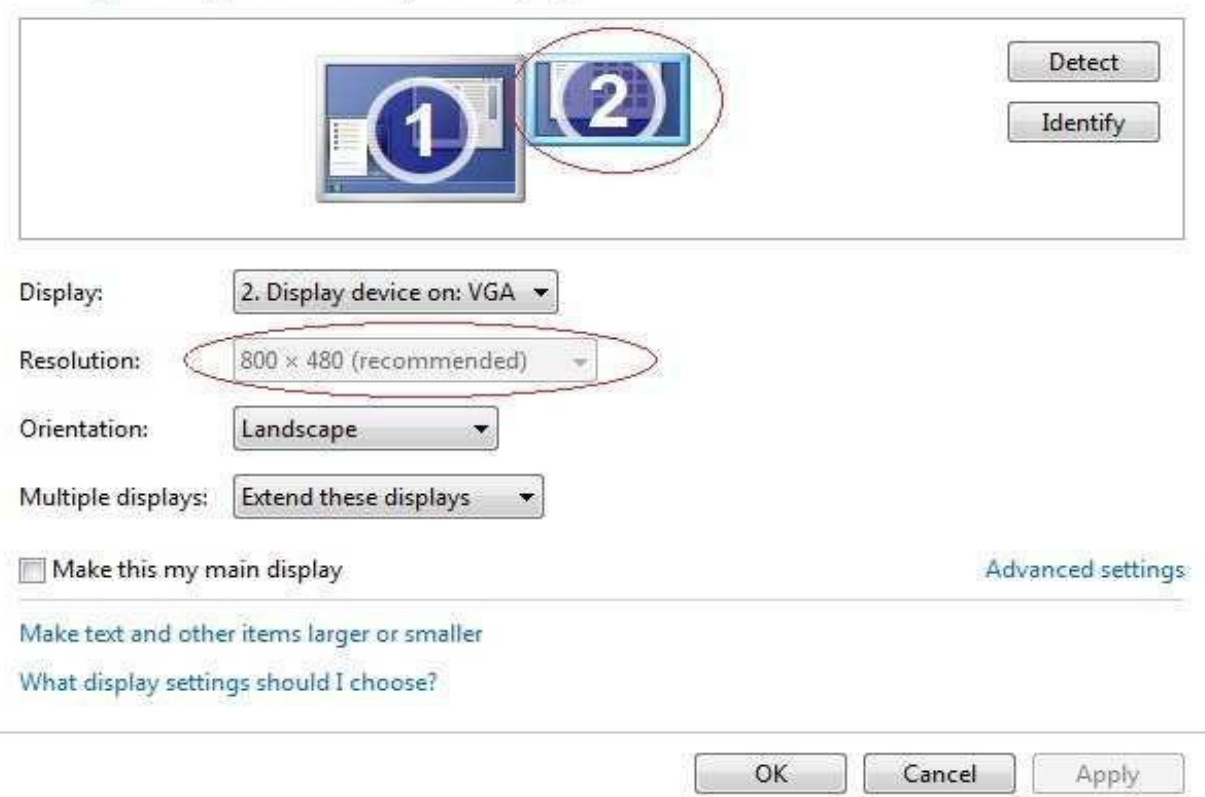

Change the appearance of your displays

- 1. You will see the "USB Display" icon on the lower right corner of your desktop.
- 2. Next, double click the USB Display Icon, it will display the "USB Display Manual".
	- a. Manual Display: Apply all the needed settings for screen resolution and size.
	- b. Checking for updates: Computer will connect to DisplayLink website and check if there are any new software or firmware updates.